# Absorbed Radiation (SAR) in the Human Brain

#### Introduction

Scientists use the SAR (specific absorption rate) to determine the amount of radiation that human tissue absorbs. This measurement is especially important for mobile telephones, which radiate close to the brain. The model studies how a human head absorbs a radiated wave from an antenna and the temperature increase that the absorbed radiation causes.

**Note:** This example requires the RF Module and the Heat Transfer Module.

The increasing use of wireless equipment has also increased the amount of radiation energy to which human bodies are exposed, and it is particularly important to avoid radiation into the brain. Experts continue to debate how dangerous this radiation might be. Almost everyone agrees, however, that it is important to minimize exposure to radiation. A common property that measures absorbed energy is the SAR value, calculated as

$$E_{\rm SAR} = \sigma \frac{|\mathbf{E}|^2}{\rho}$$

where  $\sigma$  is the conductivity of human brain tissue,  $\rho$  is the density, and  $|\mathbf{E}|$  is the norm of the electric field. The SAR value is an average over a region of either 10 g or 1 g of brain tissue, depending on national rules. This example does not calculate the average value and so it refers to the local SAR value. The maximum local SAR value is always higher than the maximum SAR value.

# Model Definition

The human head geometry is the same geometry (SAM Phantom) provided by IEEE, IEC, and CENELEC from their standard specification of SAR value measurements. The original geometry was imported into COMSOL Multiphysics after minor adjustments of the original geometry.

In addition, the model samples some material parameters with a volumetric interpolation function that estimates the variation of tissue type inside the head. The source data for this function comes directly from a file named sar in human head interp.txt. That data file was created from a magnetic-resonance image (MRI) of a human head; these images contain 109 slices, each with 256-by-256 voxels (Ref. 2). The use of the variation of the data in this file on the tissue material parameters has no scientific background, and this example simply implements it to illustrate a variation in conductivity, permittivity, and perfusion rate as a function of the position inside the head. The model reduces the resolution of the volumetric data to 55-by-50-by-50 interpolation points, which matches the mesh-element density inside the head. Prior to generating the data file, the modeler in this case scaled, translated, and rotated the 3D MRI data to match the form of the imported head geometry in COMSOL Multiphysics.

#### WAVE PROPAGATION

The radiation comes from a patch antenna placed on the left side of the head. A line current on an edge acts as an equivalent current source feeding the two patches of the antenna. To avoid reflections, the model makes use of PMLs; see Perfectly Matched Layers (PMLs) in the RF Module User's Guide. The model solves the vector-Helmholtz equation everywhere in the domain for a certain frequency

$$\nabla \times \frac{1}{\mu_r} \nabla \times \mathbf{E} - k_0^2 \varepsilon_r \mathbf{E} = \mathbf{0}$$

where  $\mu_r$  is the relative permeability,  $k_0$  is the free-space wave vector, and  $\varepsilon_r$  is the permittivity.

For wave-propagation problems such as this one, you must limit the mesh size according to the problem's minimum wavelength. Typically you need about five elements per wavelength to properly resolve the wave.

This example takes material properties for the human brain from a presentation by G. Schmid (Ref. 1). The following table reviews some important frequency-dependent properties in this publication. The interpolation function samples these values to create a realistic variation.

| PARAMETER    | FREQUENCY | VALUE    | DESCRIPTION           |
|--------------|-----------|----------|-----------------------|
| σ            | 835 MHz   | 1.15 S/m | Conductivity          |
| $\epsilon_r$ | 835 MHz   | 58.13    | Relative permittivity |

#### HEATING OF THE HEAD

The bioheat equation models the heating of the head with a heating loss due to the blood flow. This heat loss depends on the heat capacity and density of the blood, and on the blood perfusion rate. The perfusion rate varies significantly in different parts of the human body, and the table below presents the values used here.

| PART  | PERFUSION RATE               |
|-------|------------------------------|
| Brain | 2·10 <sup>-3</sup> (ml/s)/ml |
| Bone  | 3·10 <sup>-4</sup> (ml/s)/ml |
| Skin  | 3·10 <sup>-4</sup> (ml/s)/ml |

The same interpolation function used for the electric parameters also models the difference in perfusion rate between the brain tissue inside the head and the outer parts of skin and bone. Note again that the use of the interpolation function does not have any physical relevance; it is just to show a realistic effect of a varying material parameter.

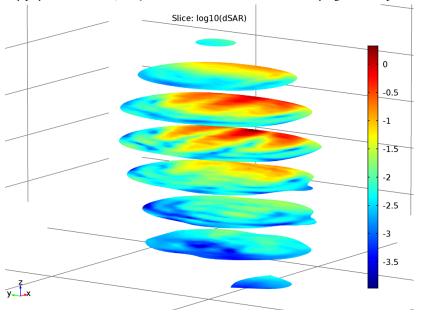

Figure 1: Log-scale slice plot of the local SAR value.

# Results and Discussion

The model studies the local SAR value in the head using the formula described earlier for the frequency 835 MHz. The SAR value is highest close to the surface of the head facing the incident wave. The differences in electrical properties become visible if you plot the local SAR value on a log scale (Figure 1).

The bioheat equation produces a similar plot for the heating of the head, which is highest closest to the antenna. The maximum temperature increase (from 37 °C) is less than 0.2 °C, and drops rapidly inside the head.

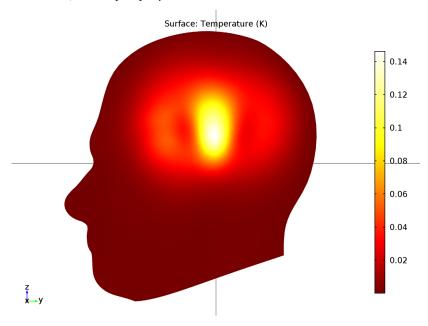

Figure 2: The local increase in temperature at the surface has a maximum of 0.193 °C right beneath the antenna.

# References

- 1. G. Schmid, G. Neubauer, P.R. Mazal, "Dielectric properties of human brain tissue measured less than 10 h postmortem at frequencies from 800 to 2450 MHz," Bioelectromagnetics 24: 423-430, 2003
- 2. M. Levoy, MRI data originally from Univ. of North Carolina (downloaded from the Stanford volume data archive at http://graphics.stanford.edu/data/voldata/).

Application Library path: RF Module/Microwave Heating/sar in human head

# Modeling Instructions

From the File menu, choose New.

#### NEW

I In the New window, click Model Wizard.

#### MODEL WIZARD

- I In the Model Wizard window, click 3D.
- 2 In the Select physics tree, select Heat Transfer>Bioheat Transfer (ht).
- 3 Click Add.
- 4 In the Temperature text field, type dT.
- 5 In the Select physics tree, select Radio Frequency>Electromagnetic Waves, Frequency Domain (emw).
- 6 Click Add.
- 7 Click Study.
- 8 In the Select study tree, select Custom Studies>Preset Studies for Some Physics Interfaces>Frequency Domain.
- 9 Click Done.

#### **GLOBAL DEFINITIONS**

#### **Parameters**

- I On the Home toolbar, click Parameters.
- 2 In the Settings window for Parameters, locate the Parameters section.

| In the  | table  | antar  | the | tall | OTTHING | settings: |
|---------|--------|--------|-----|------|---------|-----------|
| III UIC | table. | CHILLI | uic | IOII | DWIII 2 | setungs.  |
|         |        |        |     |      |         |           |

| Name                | Expression     | Value         | Description                              |
|---------------------|----------------|---------------|------------------------------------------|
| epsilonr_<br>pcb    | 5.23           | 5.23          | Permittivity for the patch antenna board |
| epsilonr0<br>_brain | 58.13          | 58.13         | Permittivity for the brain tissue        |
| sigma0_br<br>ain    | 1.15[S/m]      | 1.15 S/m      | Conductivity for the brain tissue        |
| rho_brain           | 1.03e3[kg/m^3] | 1030 kg/m³    | Density of brain tissue                  |
| sdamping            | 2e-4           | 2E-4          | Sampling parameter                       |
| edamping            | 4e-4           | 4E-4          | Sampling parameter                       |
| soffset             | -1.0[S/m]      | -1 S/m        | Sampling parameter                       |
| eoffset             | -50            | -50           | Sampling parameter                       |
| c_blood             | 3639[J/(kg*K)] | 3639 J/(kg·K) | Heat capacity of blood                   |
| rho_blood           | 1000[kg/m^3]   | 1000 kg/m³    | Density of blood                         |
| odamping            | 1.08e-6[1/s]   | 1.08E-6 1/s   | Sampling parameter                       |
| ooffset             | 7.8e-4[1/s]    | 7.8E-4 1/s    | Sampling parameter                       |
| freq                | 835[MHz]       | 8.35E8 Hz     | Frequency                                |

Here freq is a predefined variable representing the frequency in Frequency Domain studies. It is also available for use in results processing.

#### GEOMETRY I

The head geometry has been created outside COMSOL Multiphysics, so you import it from an MPHBIN-file. Then create the surrounding domains of PML, air, and antenna manually.

Import I (impl)

- I On the Home toolbar, click Import.
- 2 In the Settings window for Import, locate the Import section.
- 3 Click Browse.
- 4 Browse to the application's Application Library folder and double-click the file sar\_in\_human\_head.mphbin.
- 5 Click Import.

Block I (blk I)

I On the Geometry toolbar, click Block.

- 2 In the Settings window for Block, locate the Size and Shape section.
- 3 In the Width text field, type 0.004.
- 4 In the **Depth** text field, type 0.08.
- 5 In the Height text field, type 0.08.
- 6 Locate the Position section. From the Base list, choose Center.
- 7 In the x text field, type 0.1.
- 8 In the z text field, type 0.05.
- **9** Click the **Build All Objects** button.

Work Plane I (wpl)

- I On the Geometry toolbar, click Work Plane.
- 2 In the Settings window for Work Plane, locate the Plane Definition section.
- 3 From the Plane list, choose yz-plane.
- 4 In the x-coordinate text field, type 0.098.
- 5 Right-click Work Plane I (wpI) and choose Build Selected.

Square I (sql)

- I On the Work Plane toolbar, click Primitives and choose Square.
- 2 In the Settings window for Square, locate the Size section.
- 3 In the Side length text field, type 0.06.
- 4 Locate the Position section. From the Base list, choose Center.
- 5 In the yw text field, type 0.05.
- 6 Right-click Square I (sql) and choose Build Selected.

Rectangle I (rI)

- I On the Work Plane toolbar, click Primitives and choose Rectangle.
- 2 In the Settings window for Rectangle, locate the Size and Shape section.
- **3** In the **Width** text field, type 0.005.
- 4 In the **Height** text field, type 0.01.
- 5 Locate the Position section. From the Base list, choose Center.
- 6 In the yw text field, type 0.015.
- 7 Right-click Rectangle I (rI) and choose Build Selected.

Union I (uni I)

I On the Work Plane toolbar, click Booleans and Partitions and choose Union.

- 2 Select the objects rl and sql only.
- 3 In the Settings window for Union, locate the Union section.
- 4 Clear the **Keep interior boundaries** check box.
- 5 On the Work Plane toolbar, click Build All.

Work Plane 2 (wp2)

- I On the Geometry toolbar, click Work Plane.
- 2 In the Settings window for Work Plane, locate the Plane Definition section.
- 3 In the z-coordinate text field, type 0.01.

Rectangle I (rI)

- I On the Work Plane toolbar, click Primitives and choose Rectangle.
- 2 In the Settings window for Rectangle, locate the Position section.
- 3 From the Base list, choose Center.
- 4 In the xw text field, type 0.1.
- 5 Locate the Size and Shape section. In the Width text field, type 0.004.
- 6 In the Height text field, type 0.005.

Form Union (fin)

I Right-click Rectangle I (rI) and choose Build Selected.

# 2 On the Home toolbar, click Build All.

You have now created the patch antenna close to the head. Continue with the surrounding air and the PML regions.

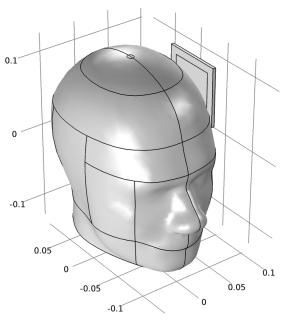

Sphere I (sph I)

- I On the Geometry toolbar, click Sphere.
- 2 In the **Settings** window for Sphere, locate the **Size** section.
- 3 In the Radius text field, type 0.35.
- 4 Click to expand the **Layers** section. In the table, enter the following settings:

| Layer name | Thickness (m) |
|------------|---------------|
| Layer 1    | 0.1           |

- **5** Click the **Build All Objects** button.
- 6 Click the **Zoom Extents** button on the **Graphics** toolbar.
- 7 Click the **Transparency** button on the **Graphics** toolbar.

Form Union (fin)

I In the Model Builder window, under Component I (compl)>Geometry I click Form Union (fin).

- 2 In the Settings window for Form Union/Assembly, locate the Form Union/Assembly section.
- 3 In the Relative repair tolerance text field, type 1E-5. This completes the model geometry.

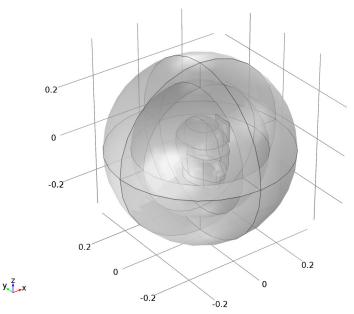

# DEFINITIONS

To get a better view, you can use the mouse to rotate the plot. Furthermore, by assigning the resulting settings to a View node, you can easily return to the same view later.

#### View 4

- I In the Model Builder window, under Component I (compl) right-click Definitions and choose View.
- 2 In the Settings window for View, click to expand the Transparency section.
- 3 Select the Transparency check box. Rotate the geometry to get a good view.
- 4 In the Model Builder window, under Component I (compl)>Definitions click View 4.
- 5 In the **Settings** window for View, locate the **View** section.

6 Select the Lock camera check box.

This action locks the camera settings you just applied for this View node. Suppress some of the boundaries to simplify the domain selection.

Hide Geometric Entities 1

On the View 4 toolbar, click Hide Geometric Entities.

View 4

- I In the Model Builder window, right-click Hide Geometric Entities I and choose Show Objects in Selection.
- 2 Select Domains 5, 7, and 8 only.

To return to this view after rotating, translating, or zooming the geometry in the Graphics window, click the **Go to View 4** button on the Graphics toolbar.

3 Click the Transparency button on the Graphics toolbar.

Create the selections to simplify the model specification.

Explicit 1

- I On the **Definitions** toolbar, click **Explicit**.
- 2 In the Settings window for Explicit, type PML in the Label text field.

Click the **Go to View I** button on the Graphics toolbar.

**3** Select Domains 1–4 and 7–10 only.

Explicit 2

- I On the **Definitions** toolbar, click **Explicit**.
- 2 In the Settings window for Explicit, type Head in the Label text field.

Click the **Go to View 4** button on the Graphics toolbar.

**3** Select Domain 6 only.

Explicit 3

- I On the **Definitions** toolbar, click **Explicit**.
- 2 In the Settings window for Explicit, type PCB in the Label text field.
- 3 Select Domain 11 only.

Interpolation I (intl)

- I On the **Definitions** toolbar, click **Interpolation**.
- 2 In the **Settings** window for Interpolation, locate the **Definition** section.
- 3 From the Data source list, choose File.

- 4 Click Browse.
- **5** Browse to the application's Application Library folder and double-click the file sar\_in\_human\_head\_interp.txt.
- 6 Click Import.
- **7** Find the **Functions** subsection. In the table, enter the following settings:

| Function name | Position in file |
|---------------|------------------|
| fbrain        | 1                |

#### Variables 1

- I On the **Definitions** toolbar, click **Local Variables**.
- 2 In the Settings window for Variables, locate the Geometric Entity Selection section.
- 3 From the Geometric entity level list, choose Domain.
- 4 From the Selection list, choose Head.
- **5** Locate the **Variables** section. In the table, enter the following settings:

| Name           | Expression                                                                                    | Unit | Description                              |
|----------------|-----------------------------------------------------------------------------------------------|------|------------------------------------------|
| epsilonr_brain | <pre>epsilonr0_brain*(1+ fbrain(x[1/m],y[1/ m],z[1/ m])*edamping)+eoffs et</pre>              |      | Relative<br>permittivity of<br>the brain |
| sigma_brain    | <pre>sigma0_brain*(1+fbr<br/>ain(x[1/m],y[1/<br/>m],z[1/<br/>m])*sdamping)+soffs<br/>et</pre> | S/m  | Conductivity of the brain                |
| dSAR           | emw.Qrh/rho_brain                                                                             | W/kg | SAR value                                |
| omega_head     | odamping*fbrain(x[1<br>/m],y[1/m],z[1/<br>m])+ooffset                                         | 1/s  | Blood perfusion rate                     |

#### **BIOHEAT TRANSFER (HT)**

- I In the Model Builder window, under Component I (compl) click Bioheat Transfer (ht).
- 2 In the Settings window for Bioheat Transfer, locate the Domain Selection section.
- 3 From the Selection list, choose Head.

#### MATERIALS

# Material I (mat I)

- I In the Model Builder window, under Component I (compl) right-click Materials and choose Blank Material.
- 2 In the Settings window for Material, locate the Geometric Entity Selection section.
- **3** From the **Selection** list, choose **PCB**.
- **4** Locate the **Material Contents** section. In the table, enter the following settings:

| Property                | Name     | Value | Unit | Property group |
|-------------------------|----------|-------|------|----------------|
| Relative permittivity   | epsilonr | 5.23  | I    | Basic          |
| Relative permeability   | mur      | 1     | 1    | Basic          |
| Electrical conductivity | sigma    | 0     | S/m  | Basic          |

#### Material 2 (mat2)

- I Right-click Materials and choose Blank Material.
- 2 In the Settings window for Material, locate the Geometric Entity Selection section.
- 3 From the Selection list, choose Head.
- **4** Locate the **Material Contents** section. In the table, enter the following settings:

| Property                           | Name     | Value          | Unit        | Property group |
|------------------------------------|----------|----------------|-------------|----------------|
| Thermal conductivity               | k        | 0.5            | W/<br>(m·K) | Basic          |
| Density                            | rho      | 1050           | kg/m³       | Basic          |
| Heat capacity at constant pressure | Ср       | 3700           | J/(kg·K)    | Basic          |
| Relative permittivity              | epsilonr | epsilonr_brain | ı           | Basic          |
| Relative permeability              | mur      | 1              | ı           | Basic          |
| Electrical conductivity            | sigma    | sigma_brain    | S/m         | Basic          |

# ADD MATERIAL

- I On the Home toolbar, click Add Material to open the Add Material window.
- 2 Go to the Add Material window.
- 3 In the tree, select Built-In>Air.
- 4 Click Add to Component in the window toolbar.

#### MATERIALS

On the Home toolbar, click Add Material to close the Add Material window.

Air (mat3)

- I In the Model Builder window, under Component I (compl)>Materials click Air (mat3).
- **2** Select Domains 1–5 and 7–10 only.

#### **BIOHEAT TRANSFER (HT)**

Biological Tissue 1

In the Model Builder window, expand the Component I (compl)>Bioheat Transfer (ht) node.

#### Bioheat I

- I In the Model Builder window, expand the Biological Tissue I node, then click Bioheat Ι.
- 2 In the Settings window for Bioheat, locate the Bioheat section.
- **3** In the  $\rho_b$  text field, type rho\_blood.
- **4** In the  $C_b$  text field, type  $c_blood$ .
- **5** In the  $\omega_b$  text field, type omega\_head.
- **6** In the  $T_{\rm b}$  text field, type 0.

#### Heat Source 1

- I On the Physics toolbar, click Domains and choose Heat Source.
- 2 In the Settings window for Heat Source, locate the Domain Selection section.
- 3 From the Selection list, choose Head.
- 4 Locate the Heat Source section. From the  $Q_0$  list, choose Total power dissipation density (emw/weel).

This brings the heat created by the electromagnetic waves to the heat transfer simulation.

#### Initial Values 1

- I In the Model Builder window, under Component I (compl)>Bioheat Transfer (ht) click Initial Values 1.
- 2 In the Settings window for Initial Values, locate the Initial Values section.
- **3** In the dT text field, type 0.

#### DEFINITIONS

Perfectly Matched Layer I (pml1)

- I On the Definitions toolbar, click Perfectly Matched Layer.
- 2 In the Settings window for Perfectly Matched Layer, locate the Domain Selection section.
- **3** From the **Selection** list, choose **PML**.
- 4 Locate the Geometry section. From the Type list, choose Spherical.

# ELECTROMAGNETIC WAVES, FREQUENCY DOMAIN (EMW)

- I In the Model Builder window, under Component I (compl) click Electromagnetic Waves, Frequency Domain (emw).
- 2 In the Settings window for Electromagnetic Waves, Frequency Domain, locate the Analysis Methodology section.
- 3 From the Methodology options list, choose Fast.

Perfect Electric Conductor 2

- I On the Physics toolbar, click Boundaries and choose Perfect Electric Conductor.
- 2 Select Boundaries 54 and 58 only.

Scattering Boundary Condition I

- I On the Physics toolbar, click Boundaries and choose Scattering Boundary Condition.
- **2** Select Boundaries 5–8, 33, 34, 39, and 44 only.
- 3 In the Settings window for Scattering Boundary Condition, locate the Boundary Selection section.
- 4 Click Create Selection.
- 5 In the Create Selection dialog box, type PML boundary in the Selection name text field.
- 6 Click OK.
- 7 In the Settings window for Scattering Boundary Condition, locate the Scattering **Boundary Condition** section.
- 8 From the Scattered wave type list, choose Spherical wave.

Lumped Port I

- I On the Physics toolbar, click Boundaries and choose Lumped Port.
- **2** Select Boundary 55 only.
- 3 In the Settings window for Lumped Port, locate the Lumped Port Properties section.

- 4 From the Wave excitation at this port list, choose On.
- **5** In the  $V_0$  text field, type 45.5.
- **6** Locate the **Settings** section. In the  $Z_{ref}$  text field, type 75[ohm].

#### MESH I

Use the free meshing for the head, the patch, and surrounding air. For the PML regions, use swept meshing. This gives more control of the mesh resolution in the absorbing direction, which is crucial to get convergence with iterative solvers.

# Free Triangular I

- I In the Model Builder window, under Component I (compl) right-click Mesh I and choose More Operations>Free Triangular.
- 2 In the Settings window for Free Triangular, locate the Boundary Selection section.
- 3 From the Selection list, choose PML boundary.

#### Swebt 1

- I In the Model Builder window, right-click Mesh I and choose Swept.
- 2 In the Settings window for Swept, locate the Domain Selection section.
- 3 From the Geometric entity level list, choose Domain.
- 4 From the Selection list, choose PML.
- 5 Click to expand the Source faces section. Locate the Source Faces section. From the Selection list, choose PML\_boundary.

#### Distribution I

- I Right-click Component I (compl)>Mesh I>Swept I and choose Distribution.
- 2 In the Model Builder window, under Component I (compl)>Mesh I>Swept I right-click Distribution I and choose Build Selected.

#### Free Tetrahedral I

Right-click Mesh I and choose Free Tetrahedral.

#### Size 1

- I In the Model Builder window, under Component I (compl)>Mesh I right-click Free Tetrahedral I and choose Size.
- 2 In the Settings window for Size, locate the Geometric Entity Selection section.
- 3 From the Geometric entity level list, choose Edge.
- 4 Select Edges 81–84, 86, 87, and 89–91 only.
- **5** Locate the **Element Size** section. Click the **Custom** button.

- 6 Locate the Element Size Parameters section. Select the Maximum element size check box.
- 7 In the associated text field, type 0.0015.
- 8 Click the **Build All** button.

#### Size 2

- I Right-click Free Tetrahedral I and choose Size.
- 2 In the Settings window for Size, locate the Geometric Entity Selection section.
- 3 From the Geometric entity level list, choose Domain.
- **4** Select Domain 6 only.
- 5 Locate the Element Size section. From the Predefined list, choose Extra fine.
- 6 Click the Build All button.

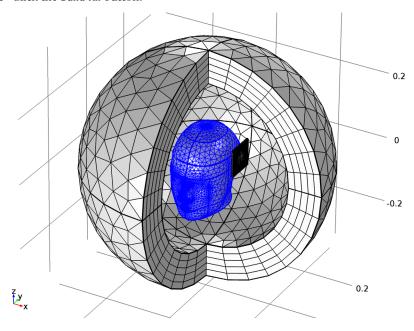

#### STUDY I

#### Step 1: Frequency Domain

- I In the Model Builder window, expand the Study I node, then click Step I: Frequency Domain.
- 2 In the Settings window for Frequency Domain, locate the Study Settings section.

- 3 In the Frequencies text field, type freq.
- 4 Locate the Physics and Variables Selection section. In the table, enter the following settings:

| Physics interface | Solve for | Discretization |
|-------------------|-----------|----------------|
| Bioheat Transfer  |           | physics        |

Add a stationary analysis for the heat transfer problem.

## Stationary

On the Study toolbar, click Study Steps and choose Stationary>Stationary.

#### Step 2: Stationary

- I In the Settings window for Stationary, locate the Physics and Variables Selection
- **2** In the table, enter the following settings:

| Physics interface                | Solve for | Discretization |
|----------------------------------|-----------|----------------|
| Electromagnetic Waves, Frequency |           | physics        |
| Domain                           |           |                |

#### Solution I (soll)

- I On the Study toolbar, click Show Default Solver.
- 2 In the Model Builder window, expand the Solution I (soll) node. Solve the heat transfer equation only in the head domain. For this fairly small problem, use a direct solver for faster convergence.
- 3 In the Model Builder window, expand the Study I>Solver Configurations>Solution I (soll)>Stationary Solver 2 node.
- 4 Right-click Direct and choose Enable.
- 5 On the Study toolbar, click Compute.

#### RESULTS

#### Temperature (ht)

The first default plot group shows the temperature field as a surface plot. Follow the instructions to reproduce Figure 2.

- I In the **Settings** window for 3D Plot Group, locate the **Plot Settings** section.
- 2 Clear the Plot data set edges check box.

3 In the Model Builder window's toolbar, click the Show button and select Advanced **Results Options** in the menu.

#### View 3D 5

- I In the Model Builder window, under Results right-click Views and choose View 3D.
- 2 In the **Settings** window for View 3D, locate the **View** section.
- **3** Clear the **Show grid** check box.
- 4 Click to expand the **Light** section. Clear the **Scene light** check box.
- 5 Click the Go to YZ View button on the Graphics toolbar.
- 6 Click the **Zoom Box** button on the Graphics toolbar and then use the mouse to zoom in.
- I In the Model Builder window, under Results>Views click View 3D 5.
- 2 In the Settings window for View 3D, locate the View section.
- 3 Select the Lock camera check box.

#### Temperature (ht)

- I In the Model Builder window, under Results click Temperature (ht).
- 2 In the Settings window for 3D Plot Group, locate the Plot Settings section.
- 3 From the View list, choose View 3D 5.
- 4 On the Temperature (ht) toolbar, click Plot.

#### Electric Field (emw)

Use the last default plot group, which is a slice plot of the electric field norm, as the starting point for reproducing the plot in Figure 1.

- I In the Model Builder window, under Results click Electric Field (emw).
- 2 In the Settings window for 3D Plot Group, locate the Plot Settings section.
- 3 Clear the Plot data set edges check box.
- 4 In the Model Builder window, expand the Electric Field (emw) node.
- **5** Right-click **Multislice I** and choose **Delete**.
- 6 In the Model Builder window, expand the Electric Field (emw) node.
- 7 Right-click Electric Field (emw) and choose Slice.
- **8** In the **Settings** window for Slice, locate the **Expression** section.
- **9** In the **Expression** text field, type log10(dSAR).
- 10 Locate the Plane Data section. From the Plane list, choose xy-planes.

II In the Planes text field, type 20.

12 On the Electric Field (emw) toolbar, click Plot.

#### View 3D 6

- I In the Model Builder window, under Results right-click Views and choose View 3D.
- 2 In the Settings window for View 3D, locate the Light section.
- 3 Clear the Scene light check box.
- **4** Locate the **View** section. Clear the **Show grid** check box.
- 5 Click the Go to Default 3D View button on the Graphics toolbar.
- **6** Rotate the geometry to see the slices.
- I In the Model Builder window, under Results>Views click View 3D 6.
- 2 In the Settings window for View 3D, locate the View section.
- 3 Select the Lock camera check box.

# Electric Field (emw)

- I In the Model Builder window, under Results click Electric Field (emw).
- 2 In the Settings window for 3D Plot Group, locate the Plot Settings section.
- 3 From the View list, choose View 3D 6.
- 4 On the Electric Field (emw) toolbar, click Plot.